# efiles.portlandoregon.gov

### SEARCH EXAMPLE:

Steel bridge archival photos available online

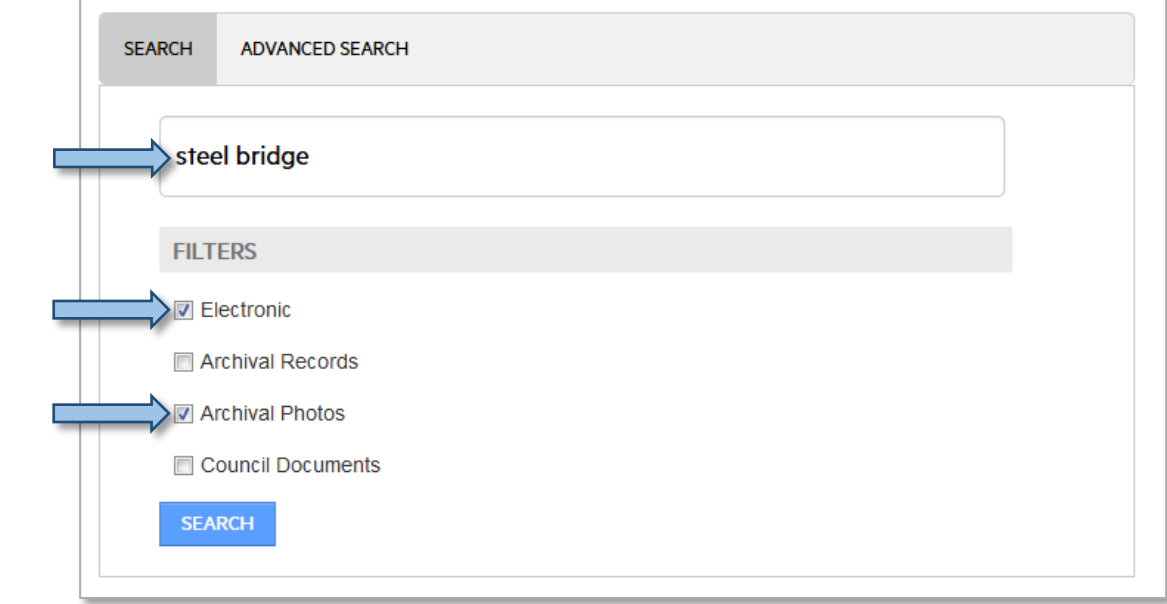

### ADVANCED SEARCH EXAMPLE

Steel bridge archival photos available online, between the years 1920 and 1935

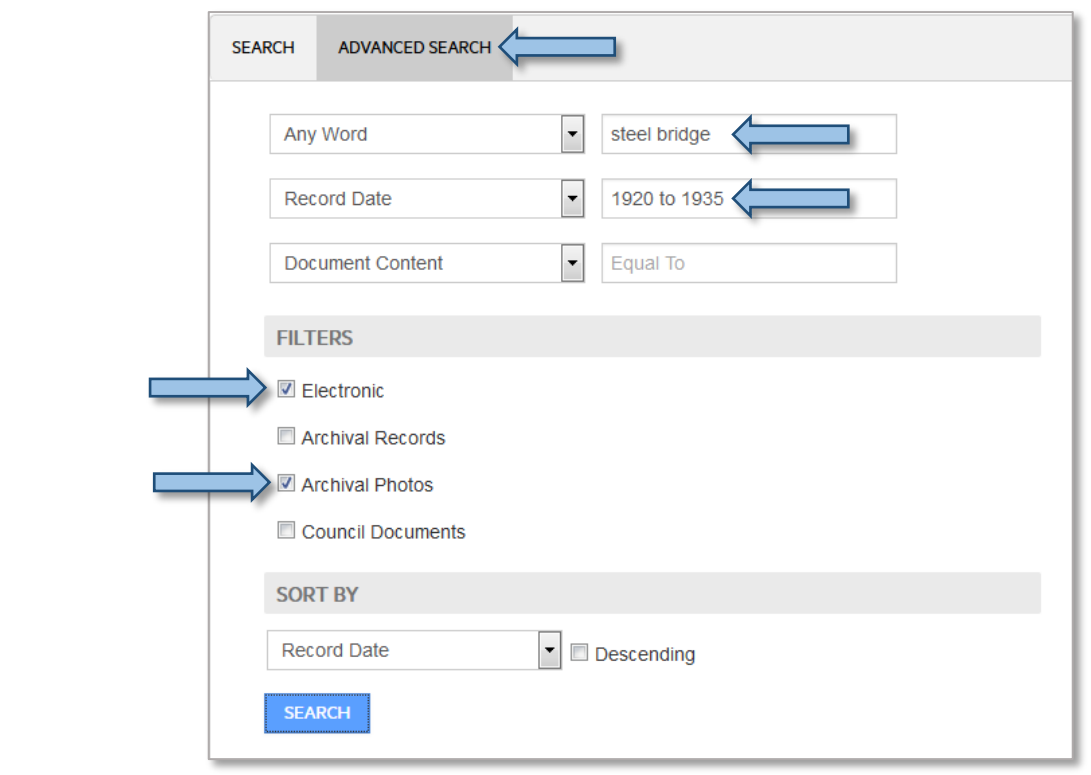

#### Date range Examples

- **2014**
- **1950 to 1955**
- **10/31/1982**
- **7/1/2012 to 12/31/2012**

# efiles.portlandoregon.gov

#### Simple search

- 1. Type the text you wish to search for in the text field.
- 2. Select Filters as needed.
- 3. Click **Search**.

#### **Filters**

Filters are used in conjunction with the search terms to refine the search.

- **Electronic** filters results for records that have an electronic file available for viewing
- **Archival Record**s filters results for records that are available in the Archives (Archival Boxes, Folders, Photos, Maps), excluding Council Documents.
- **Archival Photos** filters results for Archival Photos and Archival Photo Folders.
- **Council Documents** filters results for records associated with the Portland City Council including, ordinances, resolutions, minutes, agendas, session minutes, and audio.

#### Advanced Search

- Click the Advanced Search tab. The drop-down buttons are by default set to **Any Word**, **Record Date,** and **Document Content**.
- Use up to three types of searches.
- For each search method you select, type the text you wish to search for in the text box to the right.

#### Viewing electronic documents

To view an electronic document or file: Click on the image

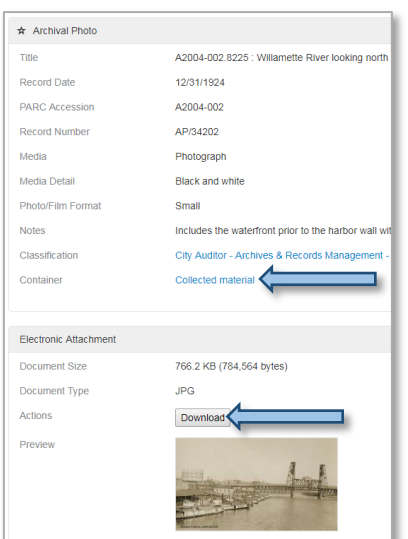

thumbnail in the search results, or the file extension (**PDF**, **DOC**, **JPG**).

## View Results in a Grid

Click the Switch to Grid view button

#### Viewing Record Details

- Click on a Record Title to see the record details.
- Click the record listed next to **Container** to go up a level to see other items in the same folder.
- A **Contained Records** section will display if records in the same container.
- Click **Download** to view the electronic file.

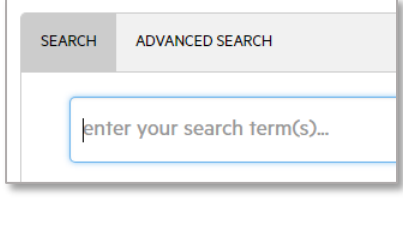

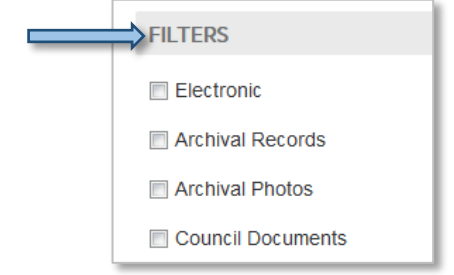

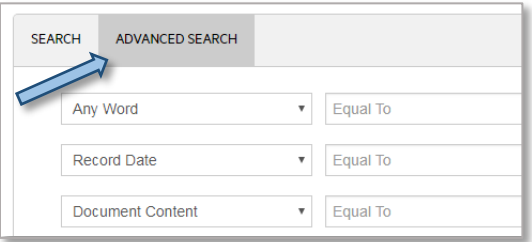

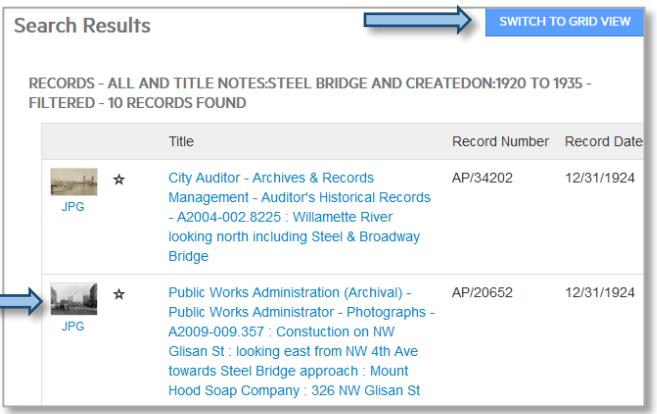